# **MedCheck App User Guide for Blood Glucose Monitor**

### Sign Up

- Select 'User' in first screen after app has been installed and opened for first time.
- Click 'Register' in login page, enter details to register.
- Click on the link received in email to validate email address.
- Now Sign in to login page.
- After first successful sign-in, you will need to accept the pop-up permission requests.

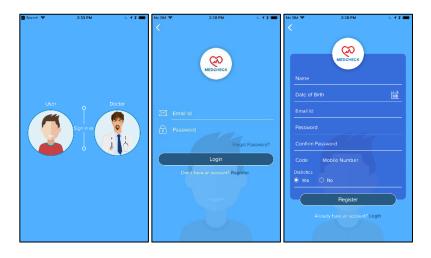

# Connect Blood Glucose meter to App

- Open Bluetooth and Location in your Phone.
- Press any button on Blood Glucose meter to power on the device.
- On 'Paired Device' page in App, when connecting device for first time, click on 'Register' to link the device to
  your account. In case there are multiple devices around, please check Mac address written on sticker pasted
  on device.
- From 2<sup>nd</sup> time onwards, you can simply click on 'Connect' to connect device as device is already registered to your account.

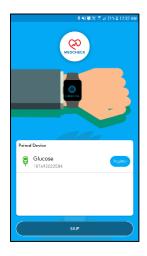

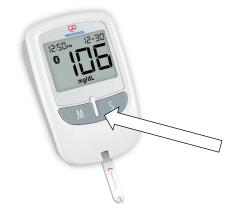

Press any button to start Blood Glucose meter and it will show in scanning page in App.

### View readings in App

- After you 'Connect', it will show all new readings in blood glucose meter that have not been saved in the App before.
- You can slide right-to-left (in iOS) and click on Ignore (in android) to ignore that reading so it doesn't appear in list even if it is in the device and not assigned to any user in the App.
- Click on right arrow to assign any reading to one of the users registered in the App. App will ask you to confirm whether reading is Pre-Meal or Post-Meal.
- If you take reading while App is connected, it will appear in full screen blue window in App.
- After assigning, homepage will open which will show all assigned readings.
- Readings appear as color coded bars. Green means normal Glucose, yellow means borderline Glucose and red means high Glucose.
- Click on any reading to get details such as date, time, glucose ready in mmol/L and mg/dL, before meal or after meal.
- You can choose Weekly, Monthly or Daily from drop down menu to get customized graphs.

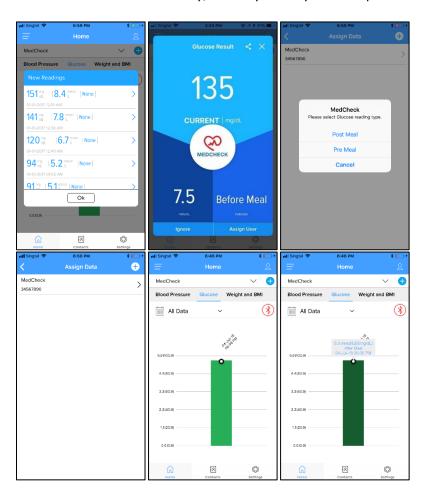

## Delete reading

Click on any reading for 2 seconds to delete that readings from graph.

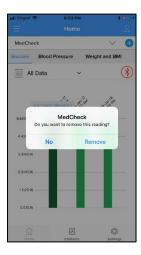

## Add new users

- Click on '+' icon on the right side of drop down user menu on top to add new users.
- Add details and click on 'Add Family Member'. Now you can assign readings to other users.

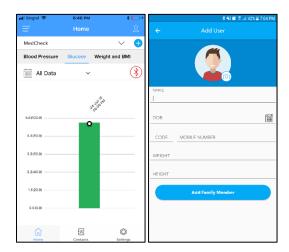

## View and update profile of user

- Click on icon on the right side of 'Home' to view and update profile.
- You can also go to Profile from Settings.
- Add Height, Weight and Diabetic status to access all features of the App.

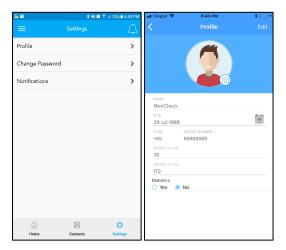

#### Add Phonebook Contacts

- Click on Contacts below in homepage.
- Select Phonebook in top bar.
- Click on Search icon on top left.
- Search and 'Add' Phonebook Contact.
- The added Phonebook contact will appear in Contacts page. Right click to Edit or Delete.
- When you assign reading in future, Phonebook Contacts will receive SMS informing them about your latest reading.

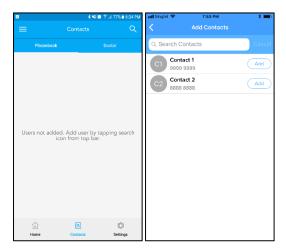

### Wellness Page

- App has a Wellness Page where you can see your MedCheck Wellness Score, get Diet and Fitness recommendations and get access to Promos for wellness activities in your city.
- To access your Wellness Page, you need to go to menu and click on My Wellness.
- Next you need to complete your Wellness Questionnaire.
- If you have completed the Wellness Questionnaire and taken at least reading from any one of the MedCheck devices (Blood Pressure Monitor, Blood Glucose Monitor or Fat Body Scale), you will be able to see you Wellness Page by clicking on My Wellness Page.

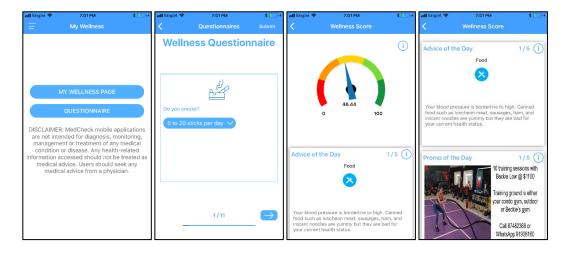

### **Add Doctors**

- In Contacts page, select Doctor tab.
- Click on Search icon on top left to see Doctors within 25 km radium of you.
- Click on 'Add' to add any Doctor.
- Added Doctor will need to accept your request before he/she can become your doctor. They will appear as 'Pending' in Contacts page.
- After Doctor accepts, you will receive SMS and App notification. And he/she will be able to see your complete history via App or Web panel.
- You can delete Doctor from Contacts page by pressing the red cross next to Doctor.

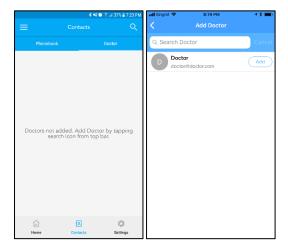

#### Set Reminders

- Click on menu icon in top left.
- Click on Reminder to see or change existing reminders
- Click on '+' in Reminder screen to add new reminder.

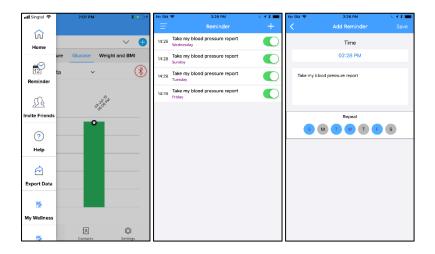

# **Export History**

- Click on menu icon in top left.
- Click on Export Data.
- Select Blood Glucose and then Export as CSV or PDF.

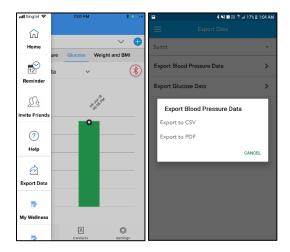

# Unregister Device

- Click on Settings.
- Click on Manage Devices.
- Click on cross icon (in android) and slide right-to-left (in iOS) to unregister device.
- Now you will be able to pair this device with a different account.

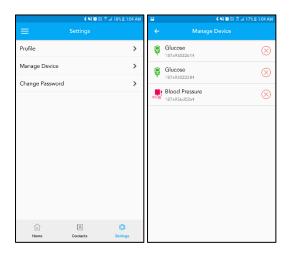